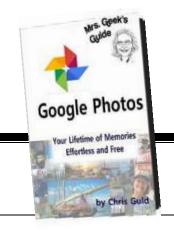

# **Learn Google Photos**

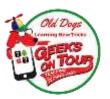

Learn why you should use this Free app on all your mobile devices to **S**tore, **O**rganize and **S**hare your lifetime of pictures online. See more at **LearnGooglePhotos.com** 

## Install Google Photos on your Mobile Devices (Android or iOS)

- ✓ You need a Google Account to use Google Photos
- ✓ Find the Google Photos App Fin your App Store or Play Store and install it.
- ✓ Open the app and follow the prompts.
- ✓ Review the 3 settings for Backup/Sync:

**Google Account**: <a href="mailto:yourname@gmail.com">yourname@gmail.com</a> make sure this is the account you want to use. The account/email address identifies the location for storing your photos.

**Upload Size**: High Quality (unlimited storage for FREE)

**Backup Using Cellular** = OFF (It will work whenever you're connected to Wi-Fi)

✓ Tap DONE.

### Free Up Space on your Phone by deleting from device - keeping the photos online only

- ✓ **Manual deleting:** Select the picture(s) to delete, tap the 3-dot menu in upper right and choose "Delete device copy" (if you use the Trashcan, you delete the photo from everywhere it's gone)
- ✓ Automatic deleting:
  - Tap the 3-line menu, you'll see a button for "FREE UP SPACE" Tap that and then you'll get a confirmation box. Once you tap on Remove the photos will be gone from the phone, but still visible because they're in the cloud.
- ✓ Apple devices have one more step: The Apple iOS system has its own version of a recycle bin, so using the Google Photos delete process still does not free up the space on your device until you go to the Apple Photos App, select Albums and Recently Deleted, then select the photos and Delete from there

### Gather Pictures from Computer Drives to Complete your Lifetime of Photos

- ✓ Go to photos.google.com/apps and download the Desktop Uploader for your computer either Windows or Mac.
- ✓ Open the downloaded file and install the program.
- ✓ Run the program and review the settings:
  - 1. Make sure the correct Google Account is specified.
  - 2. Uncheck or Check desired folders as backup sources.
  - 3. Choose High Quality photo size.
  - 4. Click OK.
- After uploading all your Computer pictures to your Google account, you can now see your entire lifetime worth of photos using any device with Google Photos!
  - 1. On a computer, go to <a href="https://www.Photos.Google.com">www.Photos.Google.com</a>, log in with your Google account
  - 2. On a mobile device, open the Google Photos App, view your account

### Assistant, Photos, Albums

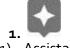

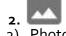

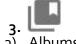

- 1) Assistant
- 2) Photos
- Explore the 3 parts to Google Photos. Either using the App on your phone or tablet, or using a computer and Photos.Google.com
- Assistant: where any messages will appear, where creations will be suggested for you, and where you can make creations like Animations, Collages, and Movies.
- Photos: This is your complete photo library, private for your eyes only, in date order.
- Albums: This is all groupings of your photos. Automatic groupings by People, Places,
  Things. Groups of photos you have shared, or have been shared with you. Named Albums
  you've created. All are private until you share. You can also turn on Collaboration.

## **Organizing Photos**

- Google Photos stores all your photos in one endless stream called the Library They are not in folders. They are in order by date with the most recent on top. On a phone or tablet if you pinch the screen, you will see them grouped by year and month.
- **Make Albums** You can create custom groups of photos by selecting your best ones and adding to Albums. Albums are displayed in date order with the earliest photo first because the purpose is to tell a story. *Important*: the photos are not *stored* in the album. You can remove a photo from an album and it will still be *stored* in your library. But, if you delete a photo from the library, it's gone you will no longer see it in the album.
- **Search** = Type a word in the search field to filter to photos related to that word, e.g. Ireland, or Windmills, or Trains, or beer, or diving in Bonaire, or July 4.

## Edit your photos right on your phone

 with tools that are as good, or better than, computer-based photo-editing software. Crop, Straighten, Color enhance, Pop! The Auto filter can often produce amazing results. For even more editing, download the companion Snapseed App.

## Be a Geeks on Tour Member!

Learn from library of Tutorial Videos and get your questions answered in our Ask the Geeks Forum (only \$68/year = access to ALL videos)

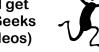

"Thanks to Geeks on Tour videos, I can use my Smartphone, my pictures are organized and backed up, I have a Travel Blog, and my grandkids think I'm Facebook savvy!"

www.GeeksOnTour.com

Videos to Watch (Don't know how to read these? Learn with this article: http://wp.me/p49qdx-Z1)

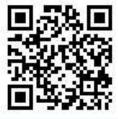

Video: Setup on Windows

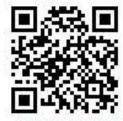

430.GPhoto-FreeSpace

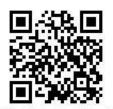

459 Article: New Phone? Google Photos

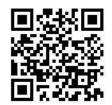

457. Google Photos Editing on Mobile

## **Share your pictures Easily**

- Select a group of pictures, or an album, click the share icon and choose one or more people from your contacts. It will send via email or text message. You can also choose to post on Facebook, Twitter, or Google+. If you choose "Get Shareable Link" you can post on web page. You can see all links you've shared: 3-line menu->Shared Albums
- To learn Google Photos, join Geeks on Tour and watch tutorial videos at GeeksOnTour.com->Tutorial Videos->Google Photos.

### **Download Pictures to your Computer**

If you are viewing Google Photos (one picture) on your computer, you can click the 3-dot menu and Download to copy it to your computer's hard drive. What folder it goes in will depend on your Browser setting. We recommend Chrome->Settings->Advanced Settings->Downloads->Ask Where to save... That way, you can specify a folder within your My Pictures, and Picasa will automatically see that picture. Note: if you select multiple photos – the download will be a .zip file. Using Picasa

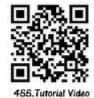

Collage w Google Photos and Picasa

Once pictures are on your computer, you can use any photo management program to work with them. We recommend Picasa. Even though Picasa3 software is retired as of 3/15/16 – it will still continue to work see article at: PicasaGeeks.com/?p=4445 Nothing beats the collage feature of Picasa! See video: https://youtu.be/9o1DJXB7geo

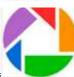

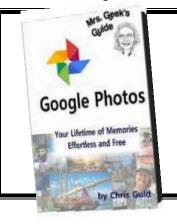

Most of this handout is taken from excerpts of the book. You can download Chapter One for free at:

# GeeksOnTour.com/Google Photos Book

## **Chapter 10: Creations**

- ✓ From the Assistant, click one of the Creation buttons: Album, Shared Album, Collage, Animation, or Movie
- ✓ Select the pictures and/or video clips to go into the creation
- ✓ Click Create

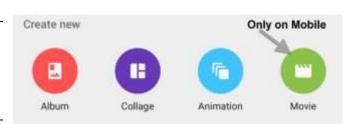

- The Assistant often makes these creations for you without even asking. When you see a
  red dot next to Assistant, click on it and you might be pleasantly surprised with a little
  gift. You might see a collage, an animation, or even a movie. If you like it, click Save to
  Library. If you don't, click the 3-dot menu in the upper right of the creation and Dismiss.
- These Automatic creations can be turned on or off in Settings >> Assistant cards.
- You can also make creations from the Library view. Just select the pieces, then tap the + at the top to add those items to an Album, Animation, Collage, Movie.

## From Mrs. Geek's Guide to Google Photos Chapter 11: Photo Workflow

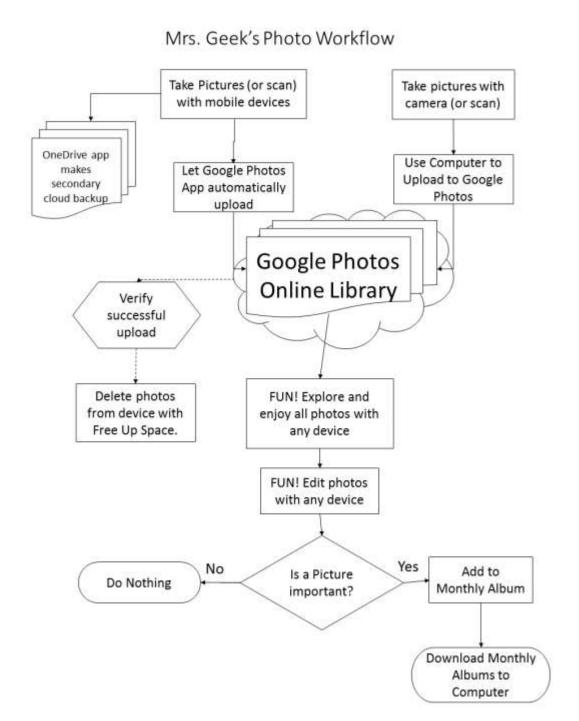

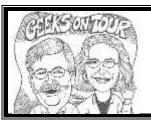

# Sign up for your Free Geeks on Tour Newsletter GeeksOnTour.com

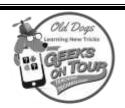